# **Installation of RedHawk™ 7.5 Beta on the NVIDIA® Jetson AGX Xavier**

# Release Notes

April 3<sup>rd</sup>, 2019

0898003-7.5a-Xavier

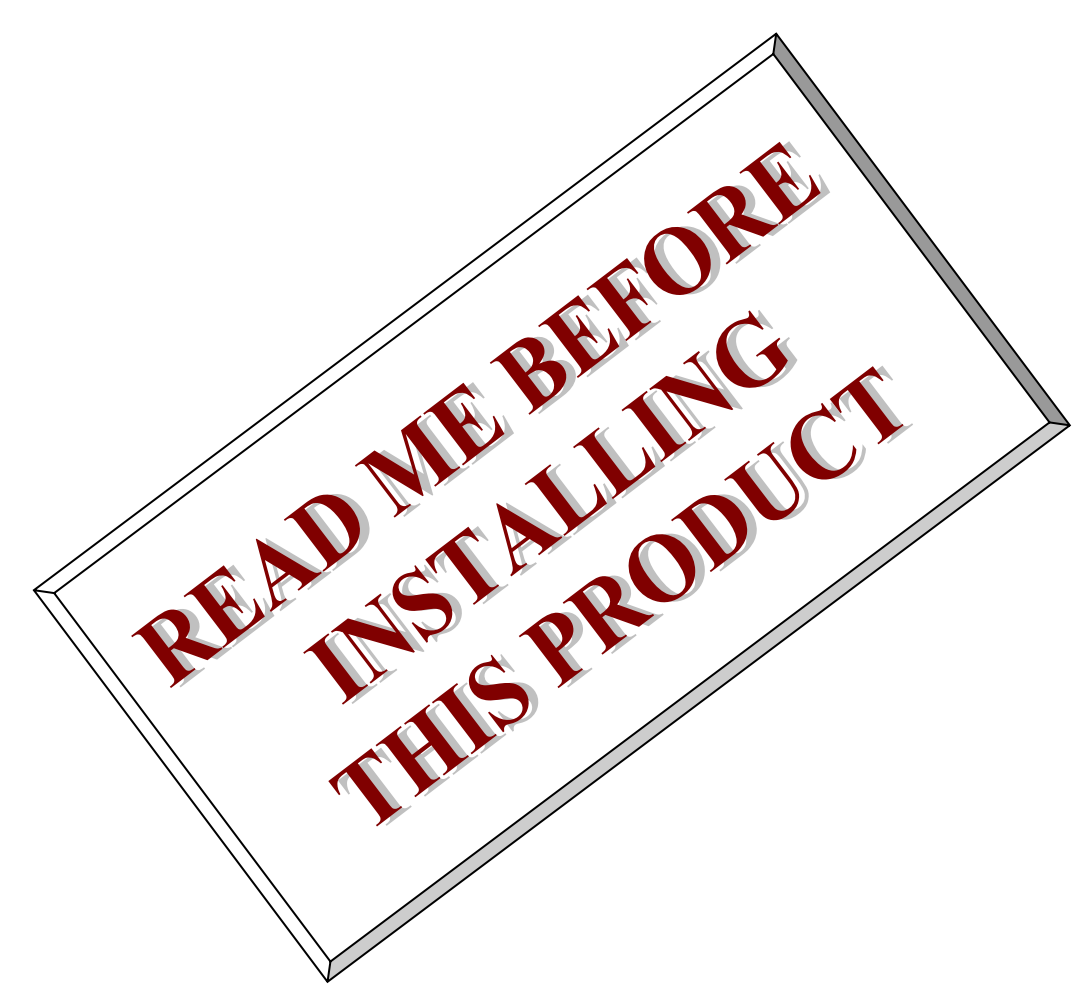

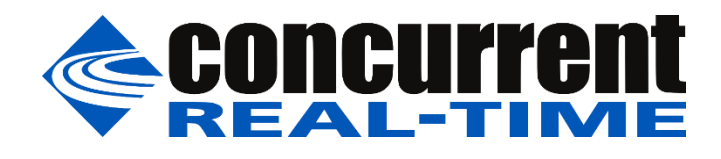

*This page intentionally left blank*

# **1. Introduction**

This document describes the process of installing the ARM64 version of RedHawk™ 7.5 on the Jetson AGX Xavier. The directions in this document supersede all others – they are specific to installing the software on Concurrent Real-Time's RedHawk systems.

### **2. Requirements**

- Jetson AGX Xavier with Internet access
- An x86 64 host system running Ubuntu 16.04 or 18.04 with Internet access; note that the host system should be up-to-date with the latest available Ubuntu package updates
- The *RedHawk 7.5 for the Jetson AGX Xavier* optical media disk

### **3. Installation**

### 3.1. Download SDK Manager onto the host system

On an x86\_64 host system running Ubuntu 16.04 or 18.04, download version 0.9.11-3405 of SDK Manager from the NVIDIA website via this URL:

<https://developer.nvidia.com/jetpack>

Click on the NVIDIA SDK Manager link to download the SDK Manager package (login is required). You should also click on the Jetson AGX Xavier Developer Kit User Guide link to download the User's Guide PDF.

Place these downloaded files into a  $x$ avier directory in the home directory of the current user.

### 3.2. Install the downloaded SDK Manager package

Open a terminal window and issue the following commands to install the SDK Manager:

```
$ cd ~/xavier
$ sudo apt install ./sdkmanager_0.9.11-3405_amd64.deb
```
## 3.3. Use SDK Manager to flash the Xavier

Invoke the following command as the current user to begin using the SDK Manager:

```
$ sdkmanager
```
The first action required by the SDK Manager is to log into the nvidia.com website using your developer or partner account email address and password. Enter the appropriate information and press LOGIN to continue.

At this point, you can generally follow the instructions in the *Jetson AGX Xavier Developer Kit User Guide* along with the following RedHawk-specific instructions:

1. On the STEP 01 - DEVELOPMENT ENVIRONMENT screen, click on the . . . icon in the Target Hardware box to reveal the list of supported hardware configurations, as shown in the following screenshot:

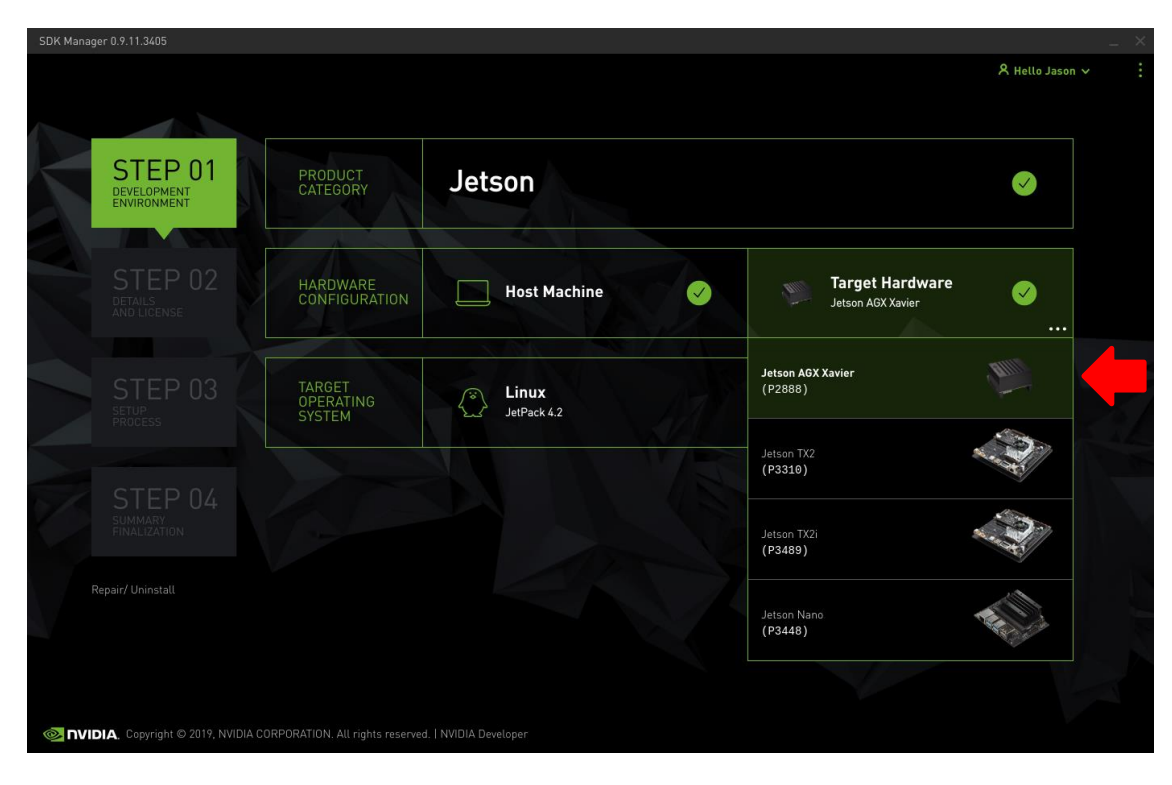

2. Click on the Jetson AGX Xavier (P2888) target hardware option to make it the selected target, as shown in the following screenshot:

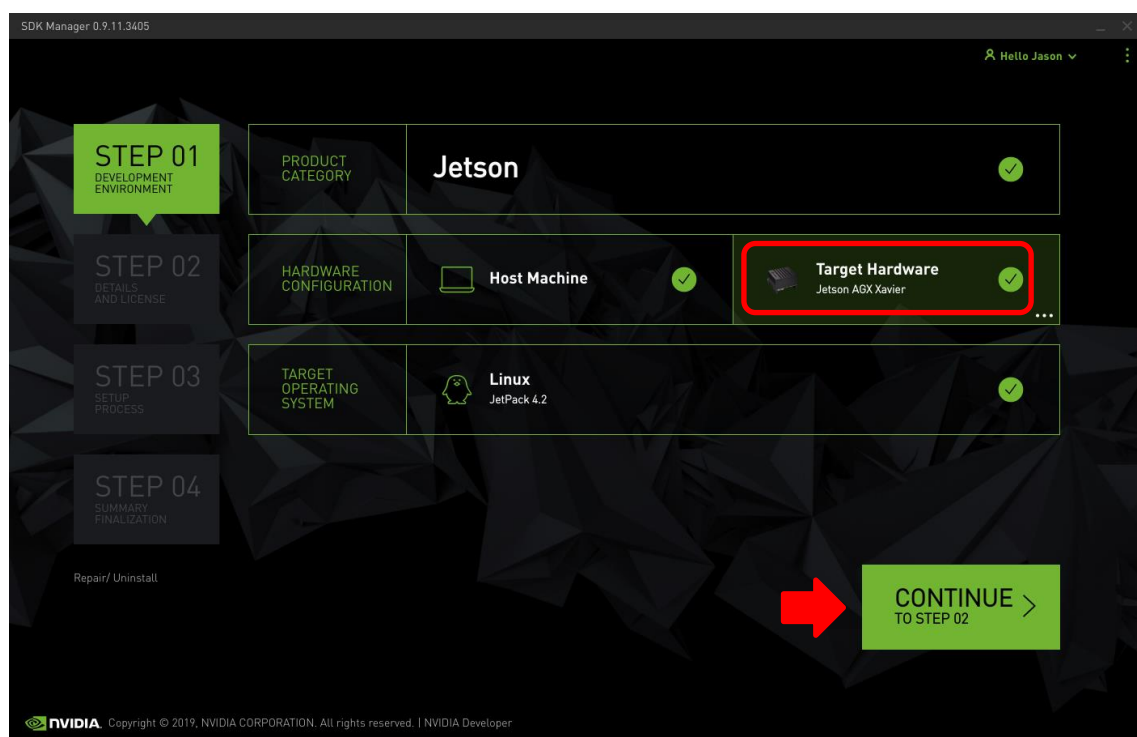

3. Press Continue to advance to the STEP 02 – DETAILS AND LICENSE screen and click I accept the terms and conditions of the license agreements at the bottom of the window to accept the license, as shown in the following screenshot:

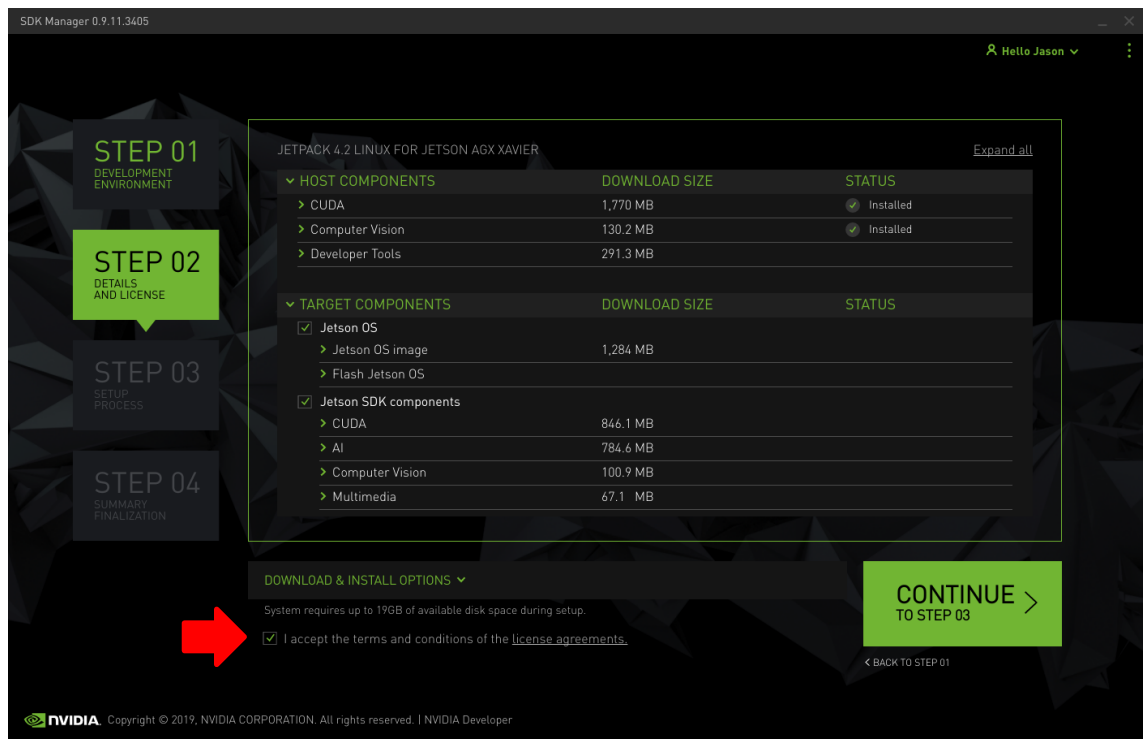

4. Press Continue to advance to the STEP 03 – SETUP PROCESS screen and SDK Manager will begin downloading all the software components from NVIDIA, as shown below:

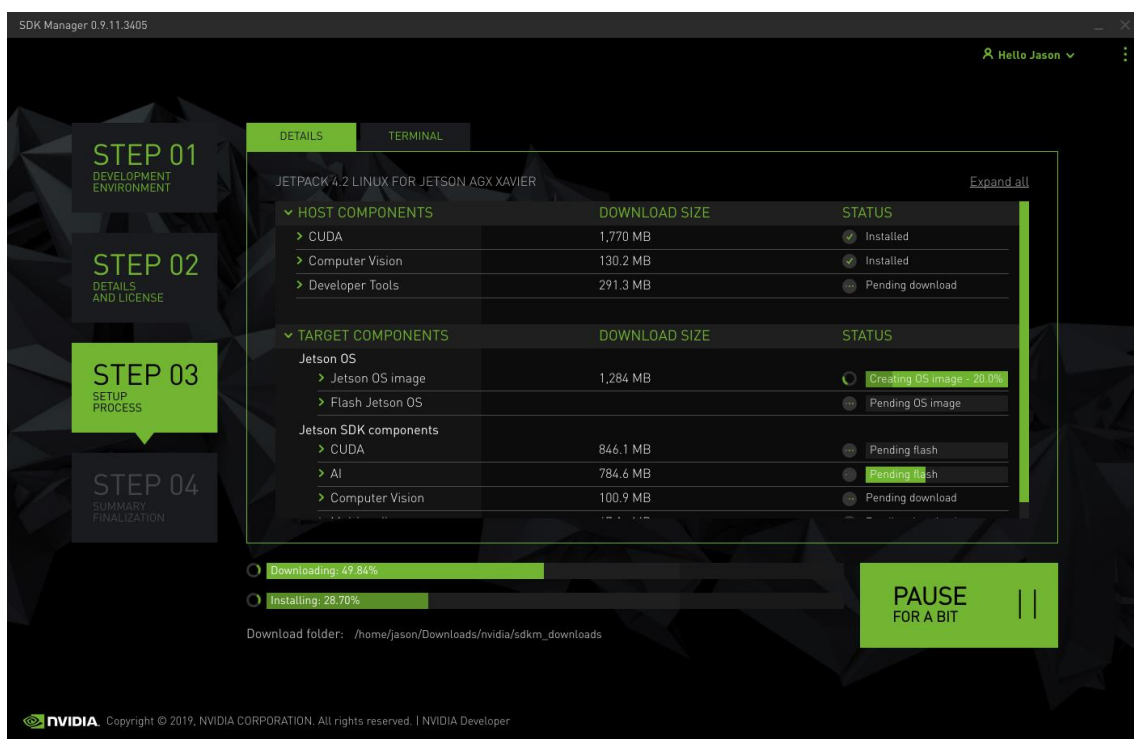

Depending on your network's speed, the download can take 30 minutes or more. During the download and setup, a detailed output log can be viewed under the TERMINAL tab.

5. Once the download and setup has completed, you will be presented with a Flash dialog. Notice the Automatic setup pulldown menu as shown in the following dialog:

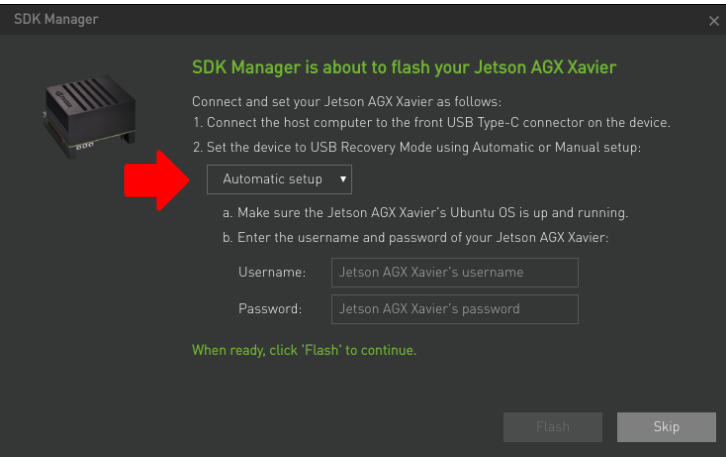

Click on Automatic setup and change the setting to Manual Setup as shown in the following dialog:

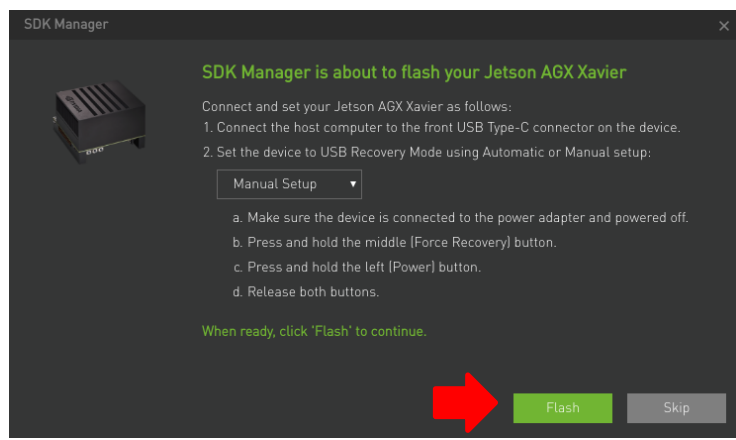

Follow the steps listed on the Flash dialog to place the Jetson AGX Xavier into recovery mode and then click the Flash button to begin flashing.

#### **NOTE**

*Always issue the lsusb command on the host to verify that a single NVidia Corp. entry is displayed; this indicates that the Xavier has successfully entered recovery mode.*

6. Midway through flashing you will need to connect the Xavier to a monitor, keyboard and mouse to click through the System Configuration dialogs. Accept the license and then choose values for all settings that are appropriate for your site.

Make sure to remember the username and password chosen because this information will be needed by the SDK Manager in the following step. Press Continue to exit the System Configuration dialogs and continue with flashing.

7. During flashing the SDK Manager will prompt you to fill in Username and Password fields as shown in the following dialog.

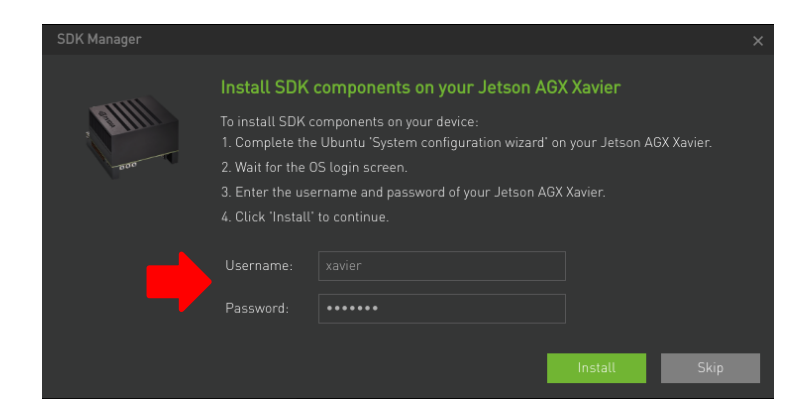

Enter values for each field matching those entered into the System Configuration dialog in the previous step and then click Install to continue flashing.

8. Once the flashing has completed you will automatically proceed to the STEP 04 – SUMMARY FINALIZATION screen.

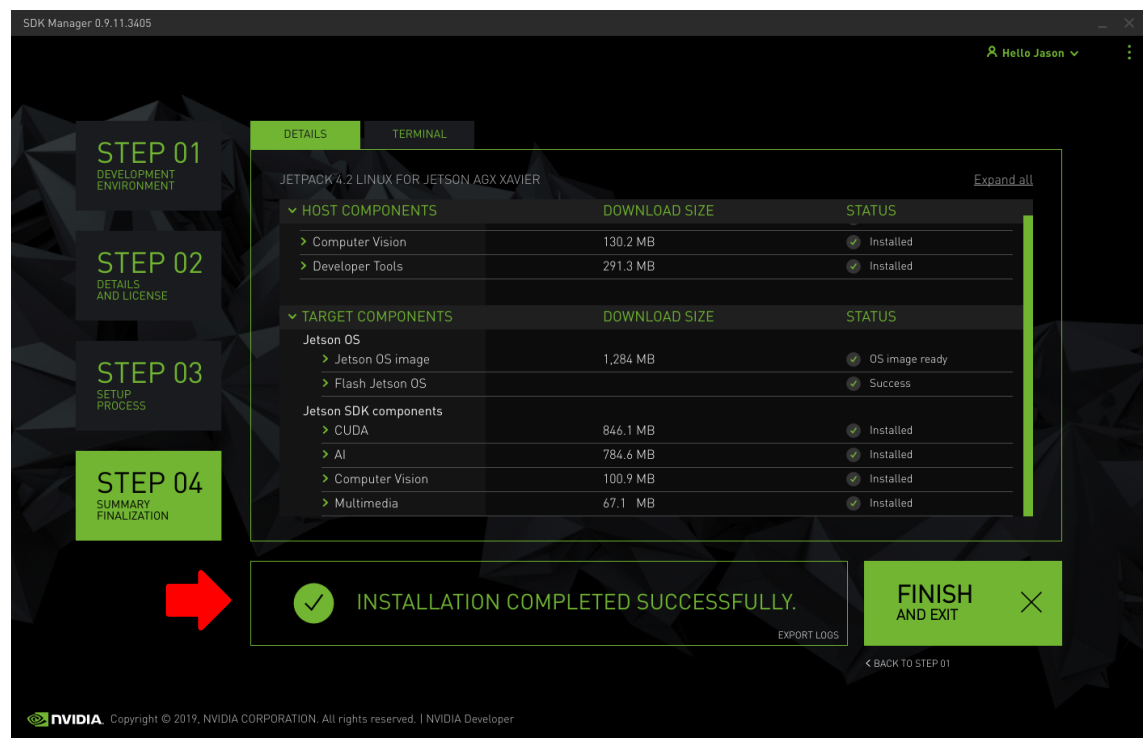

Click Finish and Exit to exit the SDK Manager

## 3.4. Copy RedHawk packages to the Xavier

#### **NOTE**

*This section assumes you are using the RedHawk 7.5 for Jetson AGX Xavier optical media disc. Alternatively, if you wish to install RedHawk from the network refer to Appendix A, "Install RedHawk from Concurrent Real-Time Repositories." Once installed, continue with section 3.6 below to finalize the installation.*

After SDK Manager has completed the Ubuntu installation on the Xavier, insert the *RedHawk 7.5 for Jetson AGX Xavier* optical disc into the Ubuntu host's optical drive and it should automatically mount under the /media/\$USER directory (e.g. /media/jane/RedHawk 7.5 aarch64).

Change to the mounted directory on the host and use networking to copy the RedHawk packages into the newly installed Xavier, as illustrated by the following commands:

```
$ cd /media/jane/RedHawk 7.5 aarch64/Packages
$ scp *.deb user@host:/tmp
```
#### **NOTE**

*Use the username, hostname and password chosen during flashing.*

### 3.5. Install RedHawk packages on the Xavier

To install the RedHawk packages, log into the Xavier (either via ssh or via the graphical console) and issue the following commands:

```
$ cd /tmp
$ sudo apt install ./ccur*.deb
```
Enter the password for the current user if the sudo command prompts for it.

#### **NOTE**

*Several warnings may be displayed during package installation, including:*

- *cryptsetup: WARNING: could not determine root device…*
- *Warning; /sbin/fsck.rootfs doesn't exist, can't install to…*
- *N: Can't drop privileges for downloading as file…*
- *insserv: warning: script 'nv-run-date', 'nv-run-once-install-…', etc.*

*You can safely ignore these warnings as they are not relevant to RedHawk 7.5 on Jetson AGX Xavier embedded installations.*

At this point all the RedHawk packages, including the RedHawk kernels, should have installed successfully on the Xavier. However, additional steps in the next section are required before you can boot into the RedHawk kernels.

#### 3.6. Flash desired RedHawk kernel using flash.sh

The RedHawk kernels were placed into the  $/$ boot directory during the package installation in the previous step, however the RedHawk kernel image files cannot be booted directly from /boot.

Perform the following steps on the x86 64 host machine running Ubuntu 16.04 or 18.04 to flash the desired RedHawk kernel into the Xavier.

1. Change into the Linux for Tegra directory that was created by the SDK Manager:

\$ cd ~/nvidia/nvidia sdk/JetPack 4.2 Linux P2888/Linux for Tegra

2. Create a new RedHawk directory:

\$ mkdir RedHawk

3. Copy over the desired RedHawk kernel boot image from the Xavier; for example:

\$ scp [user@host:/boot/Image-4.9.140-rt94-r32.1-RedHawk-7.5-trace](mailto:user@host:/boot/Image-4.9.140-rt94-r32.1-RedHawk-7.5-trace) RedHawk

Use the username, hostname and password chosen during flashing.

- 4. Place the Xavier into recovery mode by following these steps:
	- a. Log into the Xavier and shut it down (e.g. shutdown -h now).
	- b. Ensure the Xavier remains connected to power and powered off.
	- c. Press and hold the middle Force Recovery button.
	- d. Press and hold the left Power button.
	- e. Release both buttons.
	- f. Issue lsusb on the host to verify NVidia Corp. is present.

Repeat these steps as necessary until the Xavier is in recovery mode.

5. Finally, use the flash.sh script to flash the RedHawk kernel onto the Xavier:

\$ sudo ./flash.sh -K RedHawk/Image-4.9.140-rt94-r32.1-RedHawk-7.5-trace \ -k kernel jetson-xavier mmcblk0p1

#### **NOTE**

*Notice that the first -K option uses an uppercase "K" but the second -k option uses a lowercase "k".*

The flashing process will run for several minutes before it is complete. During the flash the Xavier will be reset and then it will reboot running the newly installed RedHawk kernel.

Note that if for any reason you wish to revert to using the NVIDIA kernel, again place the Xavier into recovery mode and use following  $f$ lash.sh script invocation:

\$ sudo ./flash.sh -K kernel/Image -k kernel jetson-xavier mmcblkp01

### 3.7. Verify RedHawk kernel installation

The Xavier should now be running the selected RedHawk kernel. To verify this, issue the following command:

\$ uname -r

You should see output displayed like the following:

4.9.140-rt94-r32.1-RedHawk-7.5-trace

Please contact Concurrent Real-Time technical support if you had any problems during this installation (support@concurrent-rt.com or 1-800-245-6453).

# **4. Known Issues**

Special consideration should be given to the following areas.

### 4.1. Lockdep warnings with debug kernels

The kernel code provided by NVIDIA has not been optimized for use with debug kernels, and this is most evident when the kernel's CONFIG LOCKDEP SUPPORT feature is enabled. Because RedHawk debug kernels (debug and prt-debug) are built with this feature, lockdep informational messages will occasionally appear in the system's message journal. For example:

```
INFO: possible recursive locking detected
...
INFO: lockdep is turned off
```
These messages are solely informational, and they do not appear to cause any real-time or behavioral problems with the system. Concurrent is working to address these warnings and they will be eliminated in future versions of RedHawk.

# 4.2. Warnings accessing /dev/mem

Attempting to directly access  $/$  dev $/$ mem on the Xavier is not permitted and will result in warnings output to the system console. For example, invoking the dmidecode command while a RedHawk kernel is running will output an error like the following:

```
Program dmidecode tried to access /dev/mem
```
These messages are informational and can be safely ignored.

Note that if the stock NVIDIA kernel is running, issuing dmidecode will crash the system and cause it to automatically reboot.

## 4.3. Change to PAM Capability module directory

The PAM Capability module directory that is documented in some versions of the *RedHawk User's Guide* is incorrect for the Xavier. The correct PAM Capability module location should be shown as:

/lib/aarch64-linux-gnu/security/pam\_capability.so

If you wish to use the PAM Capability feature with services in the  $/$ etc $/$ pam.d directory, then you should refer to the PAM Capability module as follows:

```
session required /lib/aarch64-linux-qnu/security/pam_capability.so
```
### **A.Install RedHawk from Concurrent Real-Time Repositories**

RedHawk can be installed over the network utilizing the Concurrent Real-Time software repositories. This has the advantage that it will install the latest updates that have been released, however some up-front setup is required to perform the installation; follow the steps below to complete this setup.

### A.1. Install Concurrent Real-Time Public Keys

Concurrent Real-Time signs its APT repositories with a GPG-generated DSA and ElGamal key pair. You need to install Concurrent Real-Time's public key so that the APT system can authorize usage of the repositories.

You can download the ccur-public-keys file and import the key file as needed into APT's key ring. You should import the key file before attempting to access software from Concurrent Real-Time's repositories.

The following commands will download the public key and install it.

```
wget -q http://redhawk.concurrent-rt.com/network/ccur-public-keys
apt-key add ccur-public-keys
```
If you wish to check the authenticity of the public keys file you downloaded from Concurrent Real-Time's web site, request the key fingerprints from Concurrent Software Support and compare them to the fingerprints of the keys you downloaded.

You can obtain the fingerprints of the keys you downloaded with the following command:

```
gpg --with-fingerprint ccur-public-keys
```
### A.2. Install Repository Definition Files

Repository definition files tell the APT installation and update system how to access specific repositories. The definition files must reside in the /etc/apt/sources.list.d/directory and the file name must end .list; e.g. /etc/apt/sources.list.d/ccur.list.

Use the following format for the repository definition of the RedHawk 7.5 for Jetson AGX Xavier product:

deb http://redhawk.concurrent-rt.com/ubuntu/login/passwd/redhawk/agx-xavier 7.5.0-beta core

For example, the following entry substitutes a fictional login and password:

deb http://redhawk.concurrent-rt.com/ubuntu/LR12345/t0ps3cr3t/redhawk/agx-xavier 7.5.0-beta core

Note that if the NightStar tools have been purchased for this machine, then you should also add a repository definition for the NightStar tools below the previously added line. For example:

deb [arch=arm64]<http://redhawk.concurrent-rt.com/ubuntu/LR12345/t0ps3cr3t/nightstar> 4.6 rt

Once the repository definition file is in place the repository setup is complete. Run the following command as root to ensure that the software repositories have been added correctly:

sudo apt update

If you see errors or warnings produced that reference the newly added  $ccur$ . list file, then verify that all the above steps have all been completed as documented.

# A.3. Install RedHawk Packages

Now that the setup is done, simply issue the following command to install all the latest RedHawk 7.5 packages (and NightStar 4.6 packages if purchased) onto the current system:

apt install 'ccur-\*'

Once this command completes the RedHawk packages are installed. Continue with Section 3.5, "Flash desired RedHawk kernel using bootburn.sh," in order to finalize the RedHawk installation.

### A.4. Support

If you need assistance, please contact the Concurrent Real-Time Software Support Center at our toll free number 1-800-245-6453. For calls outside the continental United States, the number is 1- 954-283-1822. The Software Support Center operates Monday through Friday from 8 a.m. to 5 p.m., Eastern Standard Time.

You may also submit a request for assistance at any time by using the Concurrent Real-Time website at<http://concurrent-rt.com/support> or by sending an email to [support@concurrent-rt.com.](mailto:support@concurrent-rt.com)